# **LAB 23 - Batch Printing to PDF**

In this lab, you'll use **Batch Printing** to print multiple files at one time. Instead of printing to a printer, you'll print to PDF for the reproduction department (i.e. a plot set for a milestone submittals).

*Note:* To batch print to a printer, see the workflow CDOT Batch Printing.

#### *Chapter Objectives:*

After completing this exercise you will know how to:

- Select files to batch print.
- Set and change batch process specifications.
- Create a batch process job file (\*.job).
- Batch print to PDF files.

# **Lab 23.1 - Select Files to Batch Print**

1. Select **Batch Print** in MicroStation from the file pull down menu.

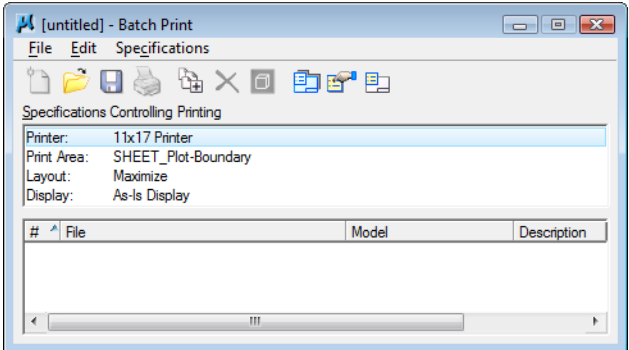

*Note:* You can be in any MicroStation file when you run the **Batch Print** process.

2. In the **Batch Print** dialog box, select **Edit > Add Files**.

*Note:* **Add Active File** adds the design file that is open in MicroStation.

- 3. Navigate to the C**:\Projects\12345\Design\Drawings** folder. Select the following files to add to the batch process (you can hold down the **Ctrl** or **Shift** key to select multiple files):
	- ♦ **12345DES\_GenNote.dgn**
	- ♦ **12345DES\_PnP01.dgn 12345DES\_PnP19.dgn**
	- ♦ **12345DES\_StdPlanList.dgn**
	- ♦ **12345DES\_TitleSheet.dgn**
	- ♦ **12345DES\_TyplSect01.dgn**

4. Select **Done**.

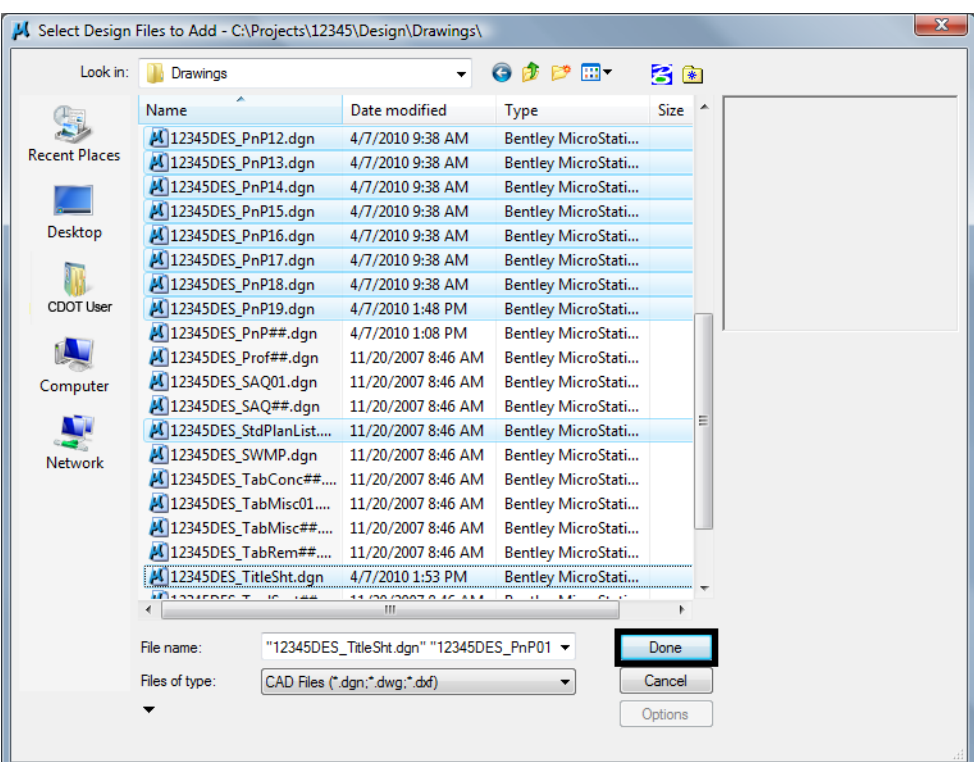

5. When finished adding files, select **Done**.

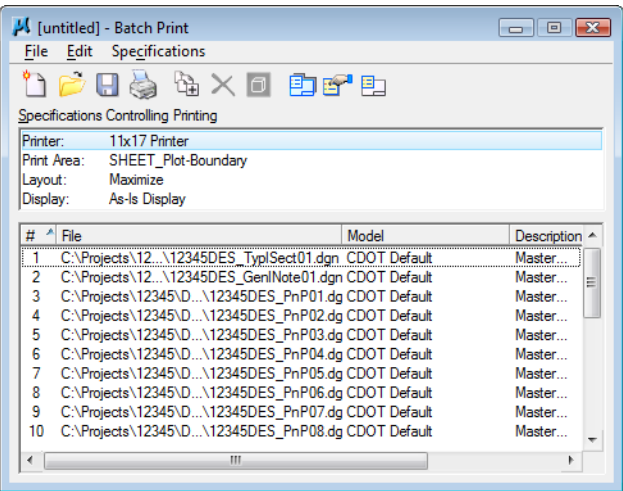

# **Lab 23.2 - Set Batch Process Specifications**

- 1. The batch process default specifications are:
	- **♦ Printer: 11x17 Printer**
	- **♦ Print Area: SHEET\_Plot-Boundary**
	- **♦ Layout: Maximize**
	- **♦ Display: As-Is Display**
- 2. Select **Specifications > Manage** to change the default specifications.

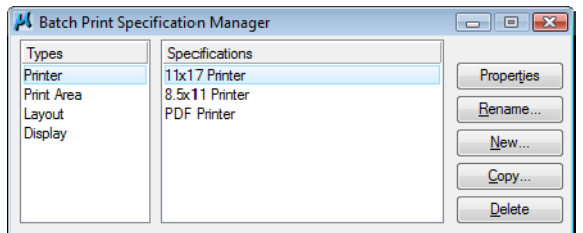

- 3. Under **Types**, select **Printer** and **PDF Printer**
	- ♦ Select Properties

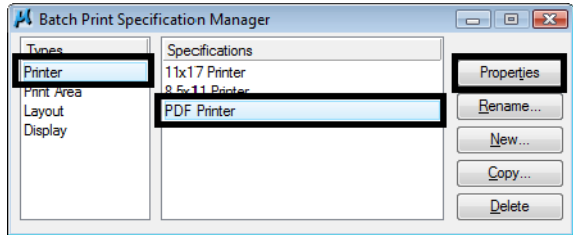

- ♦ Select *Driver* and select **CDOT-PDFDraftQuality\_XM.pltcfg** and select **OK**
- ♦ Toggle off **Print document set to single file**
- ♦ Set the **Directory** to **c:\projects\12345\Plot\_Sets\**

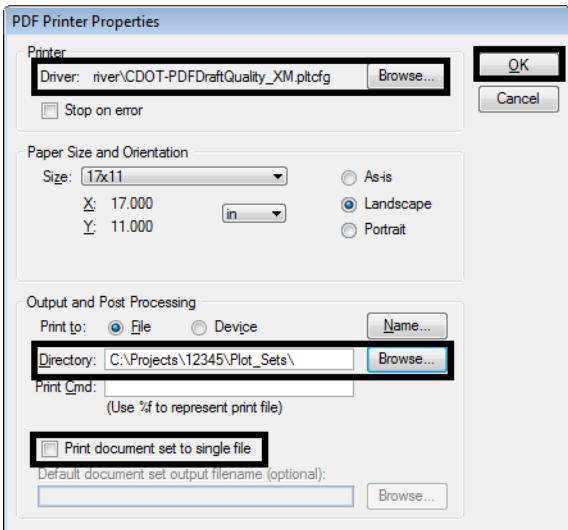

#### *Note:* To print all these sheets to a single PDF, the toggle for **Print document set to single file** must be **ON**

- ♦ Select **OK**
- ♦ Under Types, select **Print Area** and then select **Properties**.

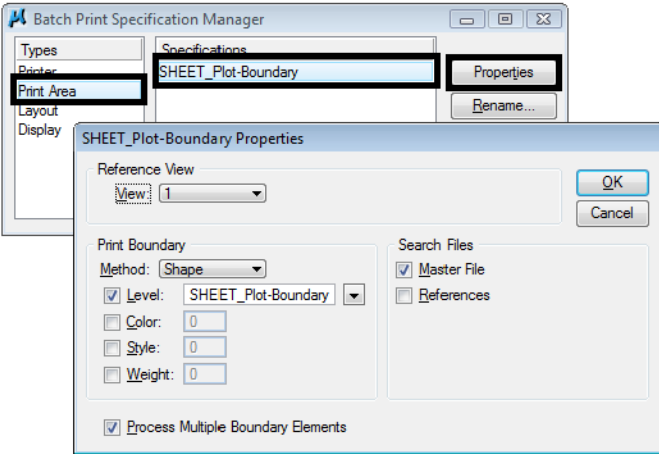

**Note:** The printable area defaults to the outer boundary of the standard CDOT sheet border (the yellow shape on level **SHEET\_Plot-Boundary**).

Just **Master File** is checked **ON** under **Search Files**.

If **References** is toggles **ON** and the level **SHEET\_Plot-Boundary** is not found in the **Master File** as a cell, it will search for the level in the Reference files associated with the sheet file. This might cause blank sheets to be generated.

- 4. Cancel the **Properties** box.
- 5. Under **Types**, select **Layout** and then select **Maximize**.

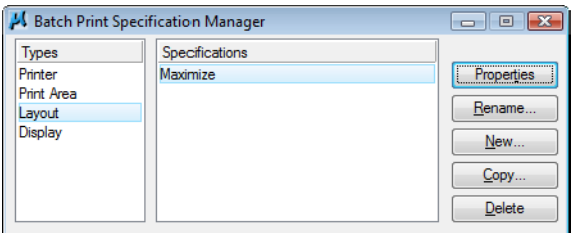

- 6. Under **Types**, select **Display**
	- ♦ Select **As-Is Display**

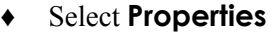

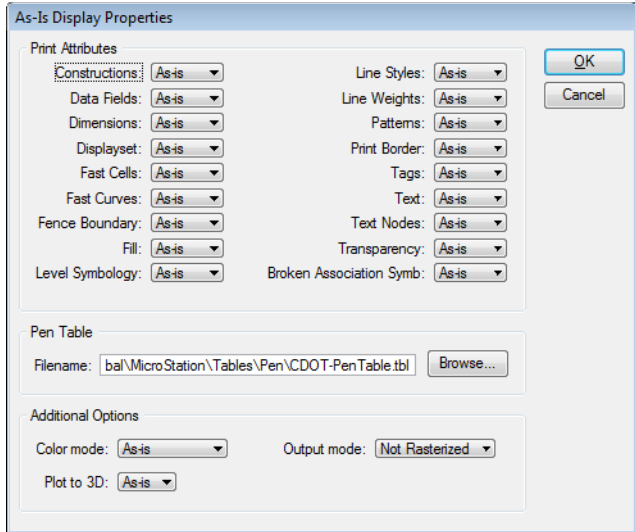

*Note:* The **As-Is Display Specification** sets up the print properties for various elements. The **As-Is** setting reads MicroStation's View Attributes setting for each design file.

The Pen Table defaults to **CDOT-PenTable.tbl**, which is the table used for blackand-white printing.

- 7. **Cancel** out of the **Properties** box.
- 8. **Close** the *Batch Print Specification Manager* box by selecting the **X** in the upper-right corner.

Your changes are shown in the main **Batch Print** dialog box.

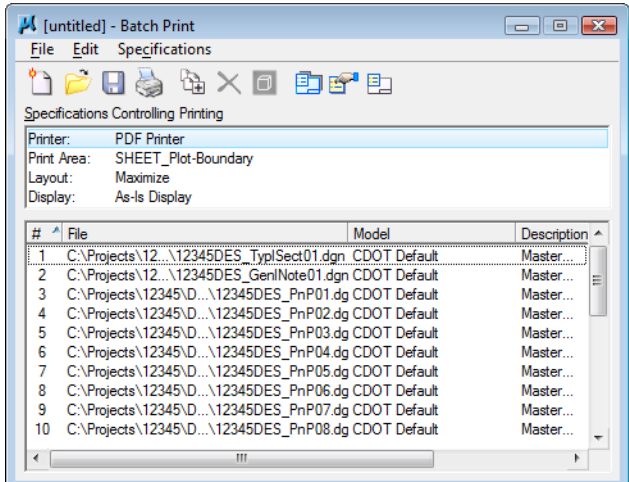

# **Lab 23.3 - Save the Specifications to a Job file (\*.job)**

1. From the Batch Print dialog box, select **File>Save As…**

2. Navigate to the project's **…Plot\_Sets** folder.

**Note:** You should select one of the subfolders (FIR, FOR, etc.) for the appropriate plot set. For training purposes, you'll plot to the upper level Plot Sets folder.

3. In the **Files** field, key in **12345** and select **OK**.

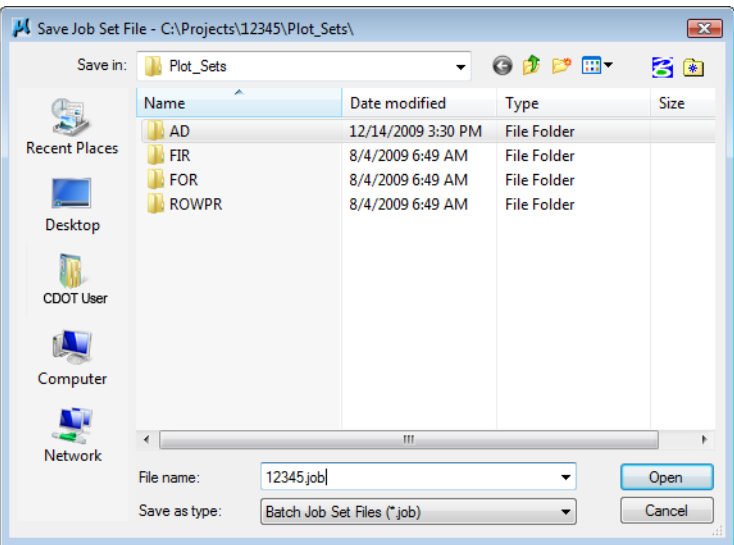

The job file should be saved to the project in the appropriate folder under the **Plot\_Sets**. The file is automatically assigned a .job extension. If you want to process this job again, select **File > Open** from the **Batch Print** dialog box and choose the **12345.job** file.

### **Lab 23.4 - Create the Batch Prints**

1. Select the **Print** icon to open the *Print Batch* dialog box.

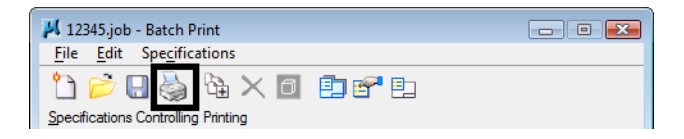

2. In the **Print Batch** dialog box, set *Print Range* to **All** to print all the files selected

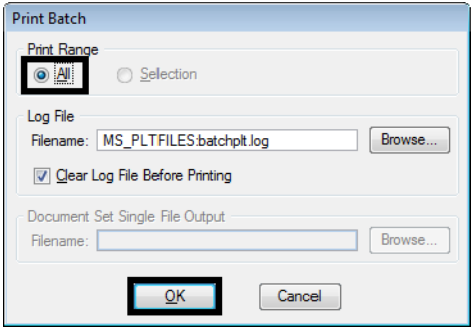

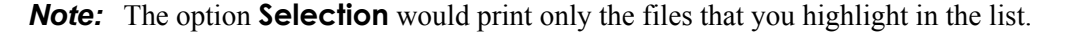

3. Select OK to start the batch process.

The process will take a few minutes to complete. If errors are encountered, open the error log **batchplt.log** in the **C:\Projects\12345\Plot\_Sets\** folder for more information.

# **Lab 23.5 - Review the PDF files**

- 1. In Windows, open **My Computer**.
- 2. Navigate to the **C:\Projects\12345\Plot\_Sets\** folder.

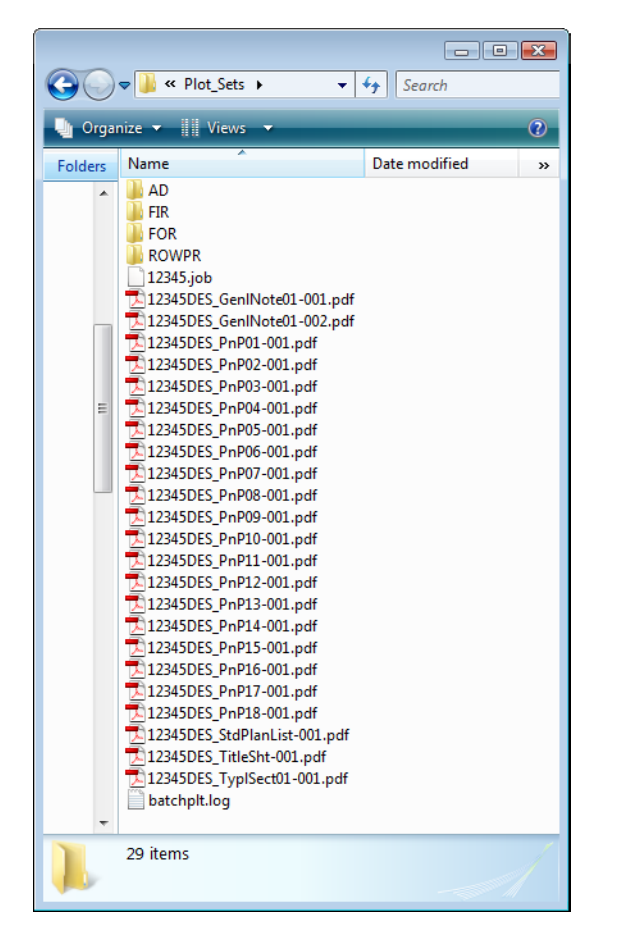

*Note:* The folder contains the all the individual pdf file sheets plus the **12345.job** file and batch log file.

3. Double-click on one of the **pdf** files to open.

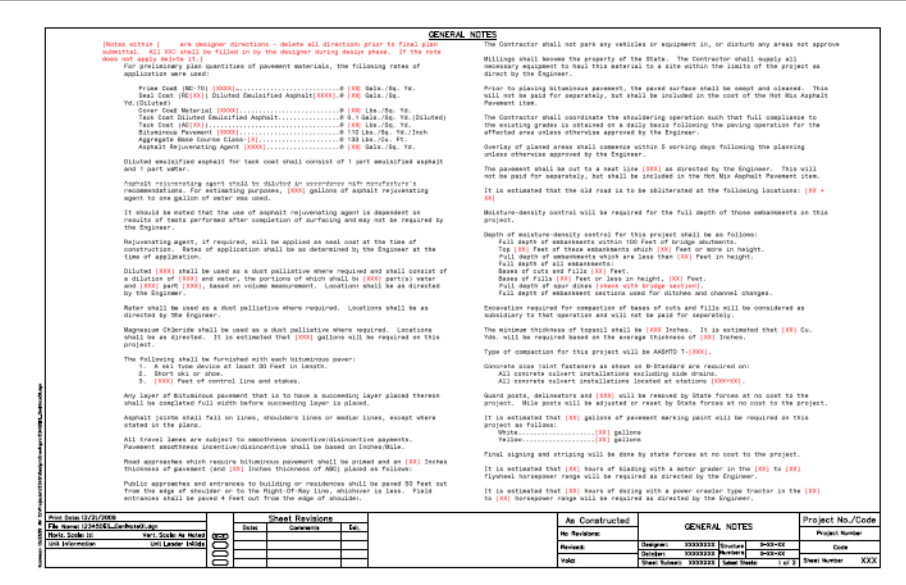

4. Continue opening sheets as desired.

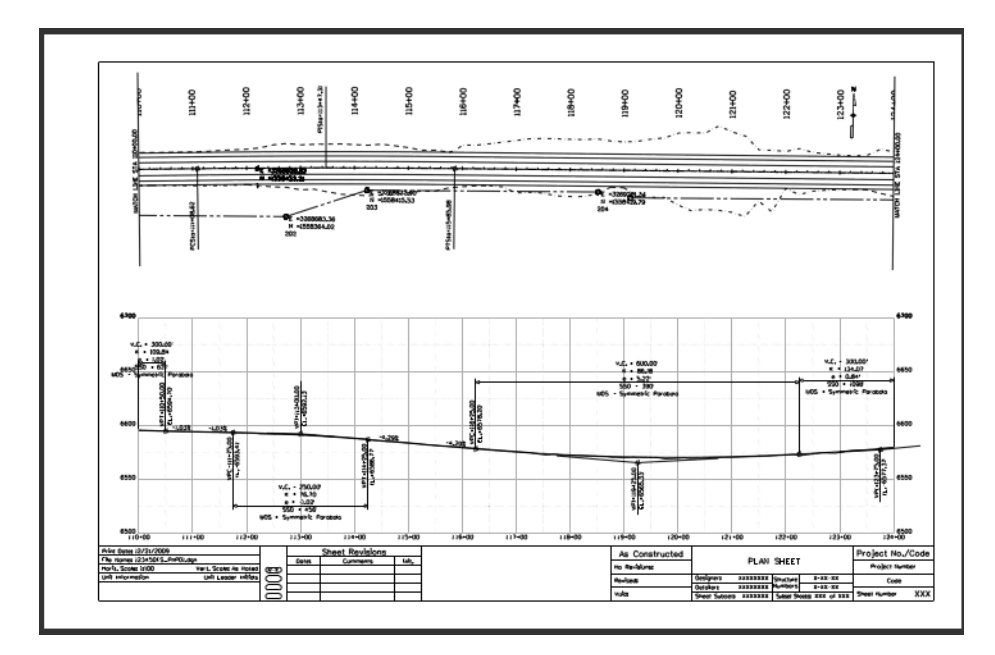

- 5. **Close** My Computer.
- 6. Return to MicroStation and **Exit**.